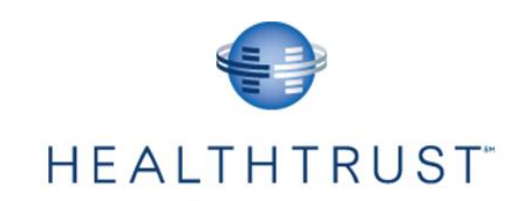

## **CLM (Contract Lifecycle Management) Supplier Portal User Guide**

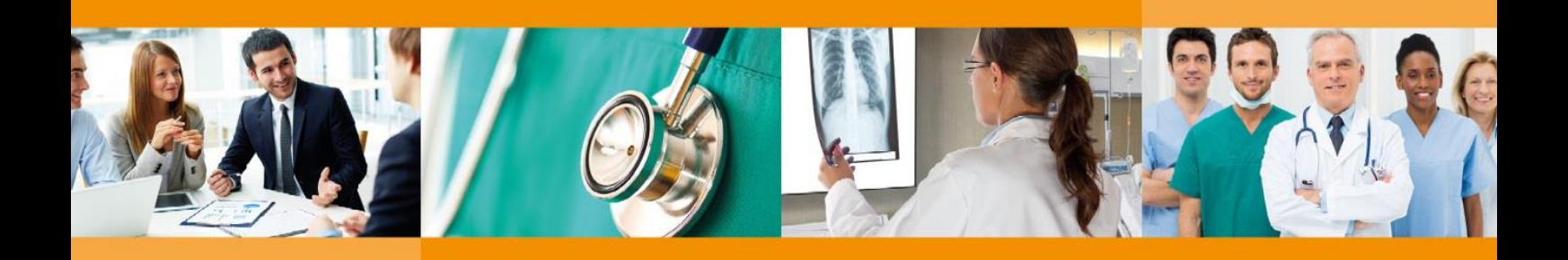

April 20, 2018

*The purpose of this document is to assist suppliers submit their company data to HealthTrust through the Supplier Portal, HealthTrust's supplier-facing website.* 

| Purchasing Power for Healthcare |

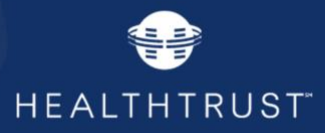

## **Table of Contents**

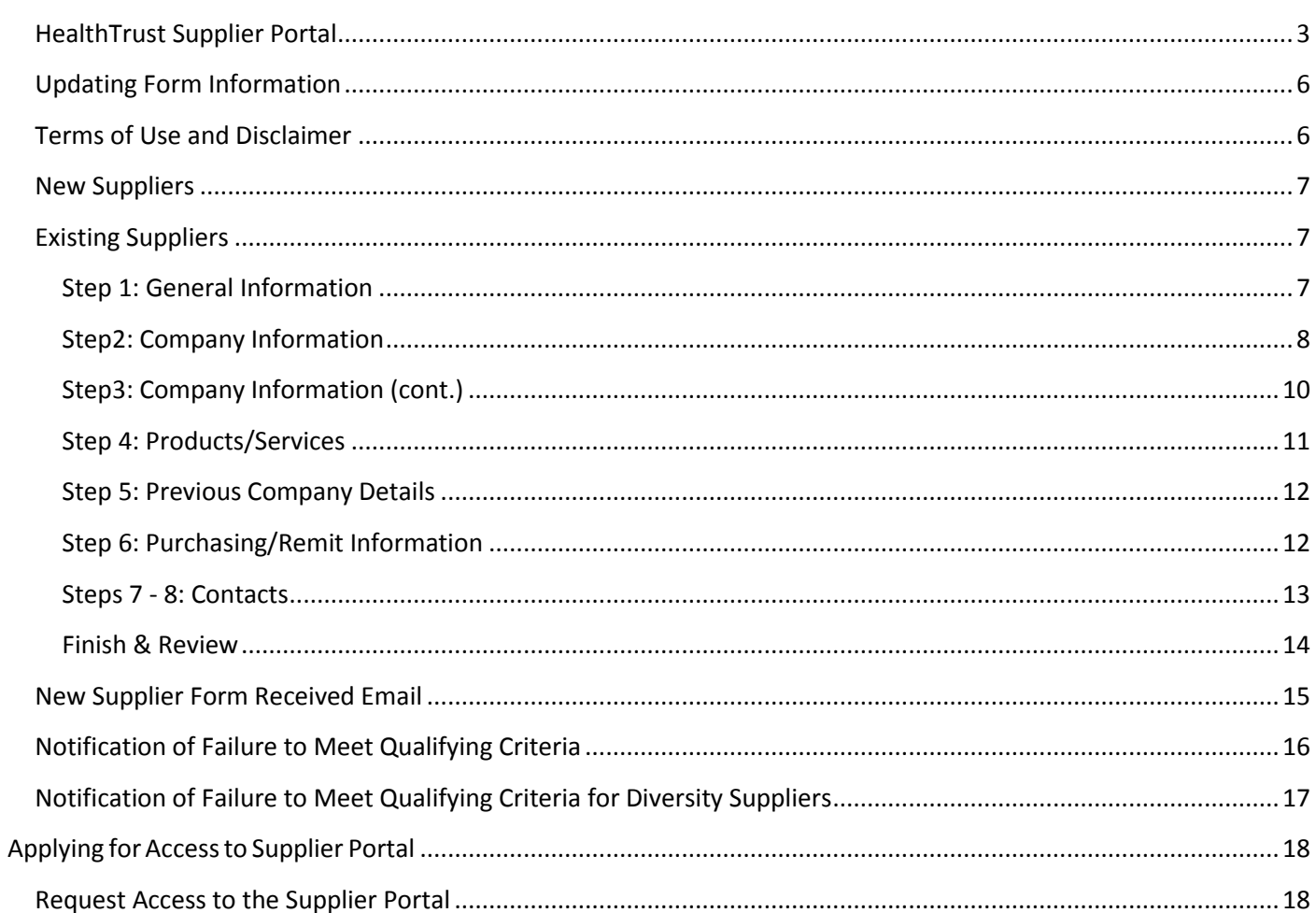

Version 3

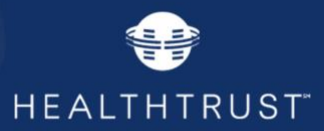

## <span id="page-2-0"></span>**HealthTrust Supplier Portal**

Upon entry to the HealthTrust Supplier's public portal, clicking on the *"Suppliers"* button/tab. This area of the portal is where you will find information that is updated dynamically. The screens and content may be updated from the view shown in this document, but we expect the portal will be intuitive and helpful to guide you through the process.

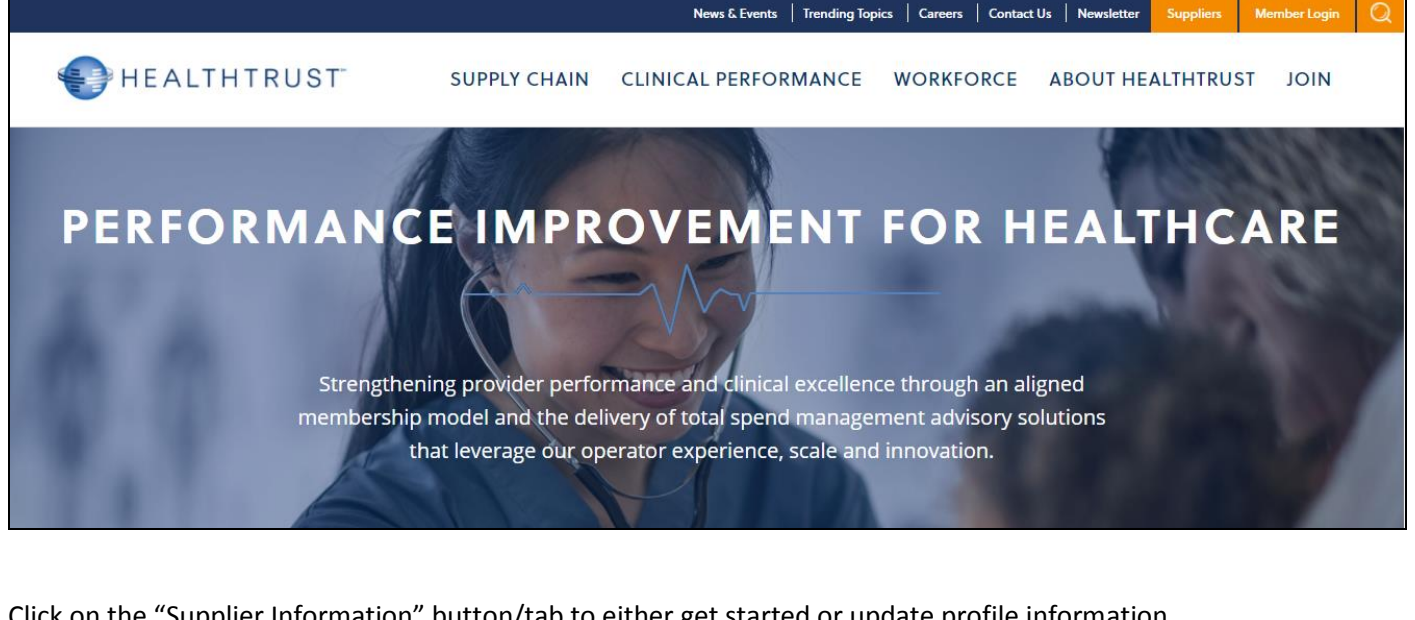

Click on the "Supplier Information" button/tab to either get started or update profile information.

# **WELCOME SUPPLIERS**

## **Supplier Information**

Get started today or update company profile.

**GET STARTED OR UPDATE PROFILE** 

## **Portal Access**

Login to gain access to the Healthtrust supplier portal below.

**SUPPLIER LOGIN** 

Benefits of Becoming a Supplier

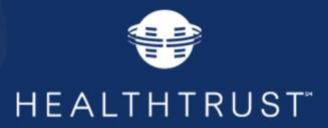

Click "Benefits of Becoming a Contracted Supplier" for important information about HealthTrust's contracting process, including our Criteria for becoming a HealthTrust nationally-contracted supplier, Bid Schedule, and a link to the Supplier Form, which is also available by clicking "GET STARTED OR UPDATE PROFILE".

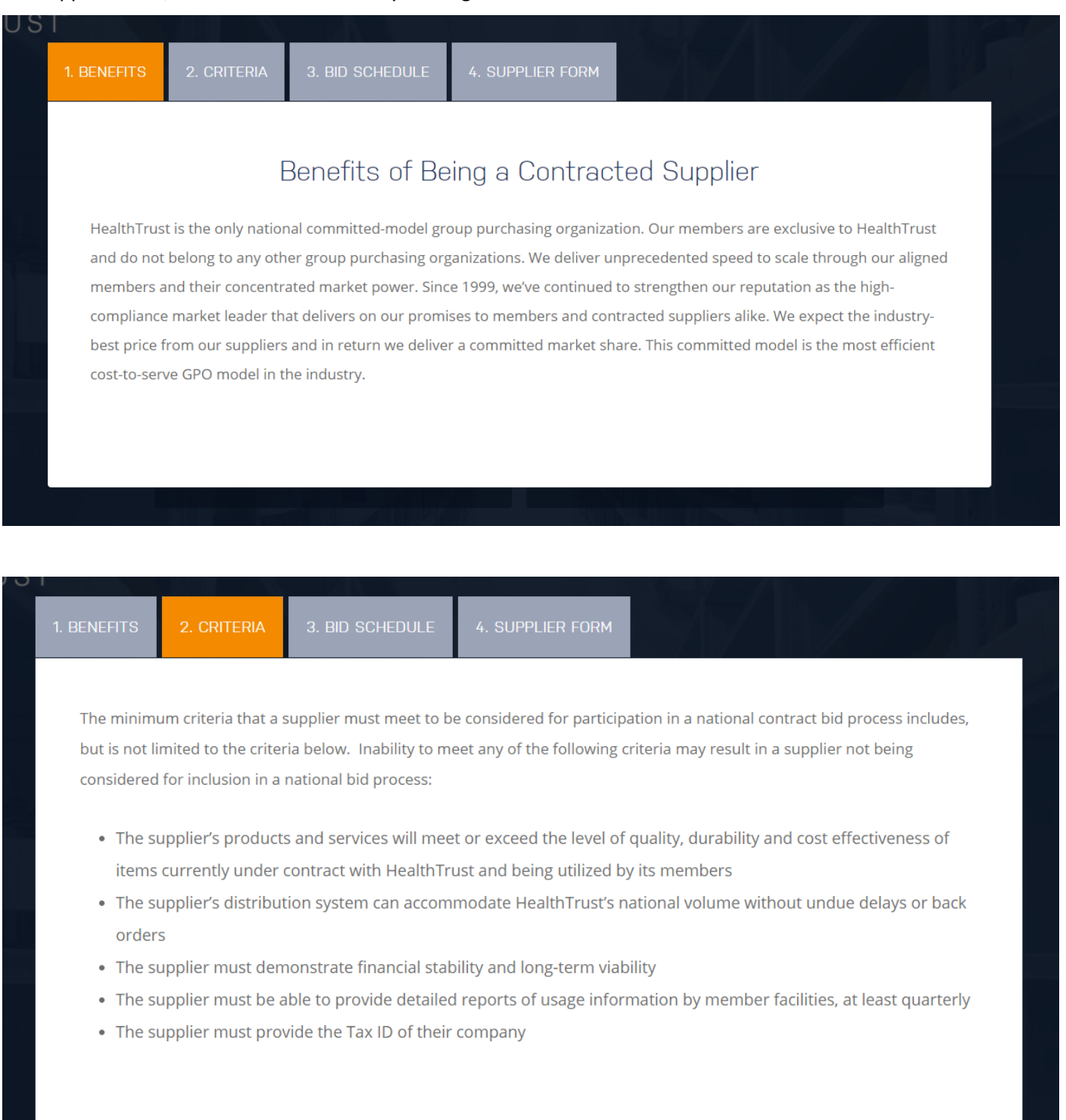

Benefits of Becoming a Supplier

| Purchasing Power for Healthcare |

 Version 3 Page **4** of **21** April 20, 2018

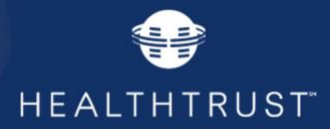

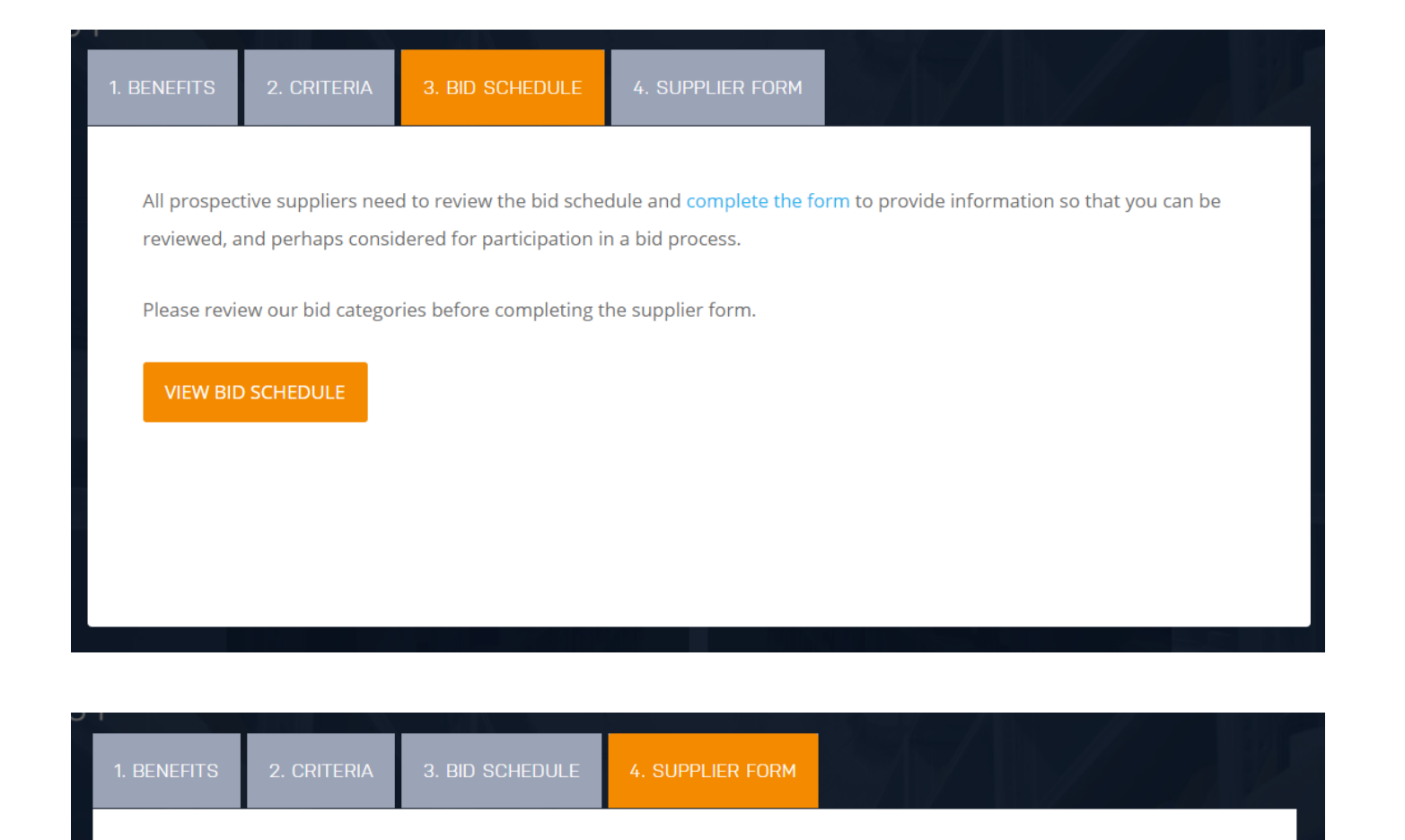

New Suppliers: The process begins with you completing a supplier form which includes needed information for existing as well as prospective HealthTrust suppliers. The form contains key information about your company, your Tax ID, your interest in HealthTrust categories, contacts, etc. Once submitted, your information will be reviewed in relation to the category you have selected, to determine if you will be considered for participation in a bid process. If you will be considered for participation, you will receive a registration link as well as further information about the sourcing event.

Prospective and Existing Suppliers: Please complete and submit the supplier form by using the link below.

**IMPORTANT:** Completion and submission of the supplier form does not guarantee that your company will be considered or included in a bid process.

SUPPLIER PORTAL USER GUIDE **GET STARTED OR UPDATE PROFILE** 

By clicking "*GET STARTED OR UPDATE PROFILE*" from the Supplier Homepage, or the "*Supplier Form*" button above, this will open the on-line form for your submission.

This link to the *Supplier Form* allows you to provide HealthTrust with information about your company. This

 Version 3 Page **5** of **21** April 20, 2018

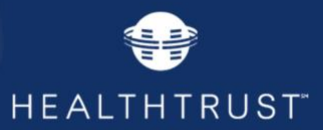

document outlines the data submission requirements and process for suppliers to provide and update information.

After selecting *Supplier Form*, the following form and prompts appear. Please review this document in its entirety prior to completing to understand data required for form completion as described in this document.

### <span id="page-5-0"></span>**Updating Form Information**

When you need to update or for your contacts, after entering your TaxID, certain fields will be pre-populated based on your prior submissions.

The fields that will pre-populate include:

ID, Legal Name, Website, DBA Names, Diversity information, OIG information, Geographic area, Employee or 1099 Resources, DUNS, Annual Sales information, Other GPOs, Stock symbol, Vendor type, and Product Categories.

### <span id="page-5-1"></span>**Terms of Use and Disclaimer**

Before proceeding you must complete the following form, *Accept Terms of User and Disclaimer / Supplier Form Submission*.

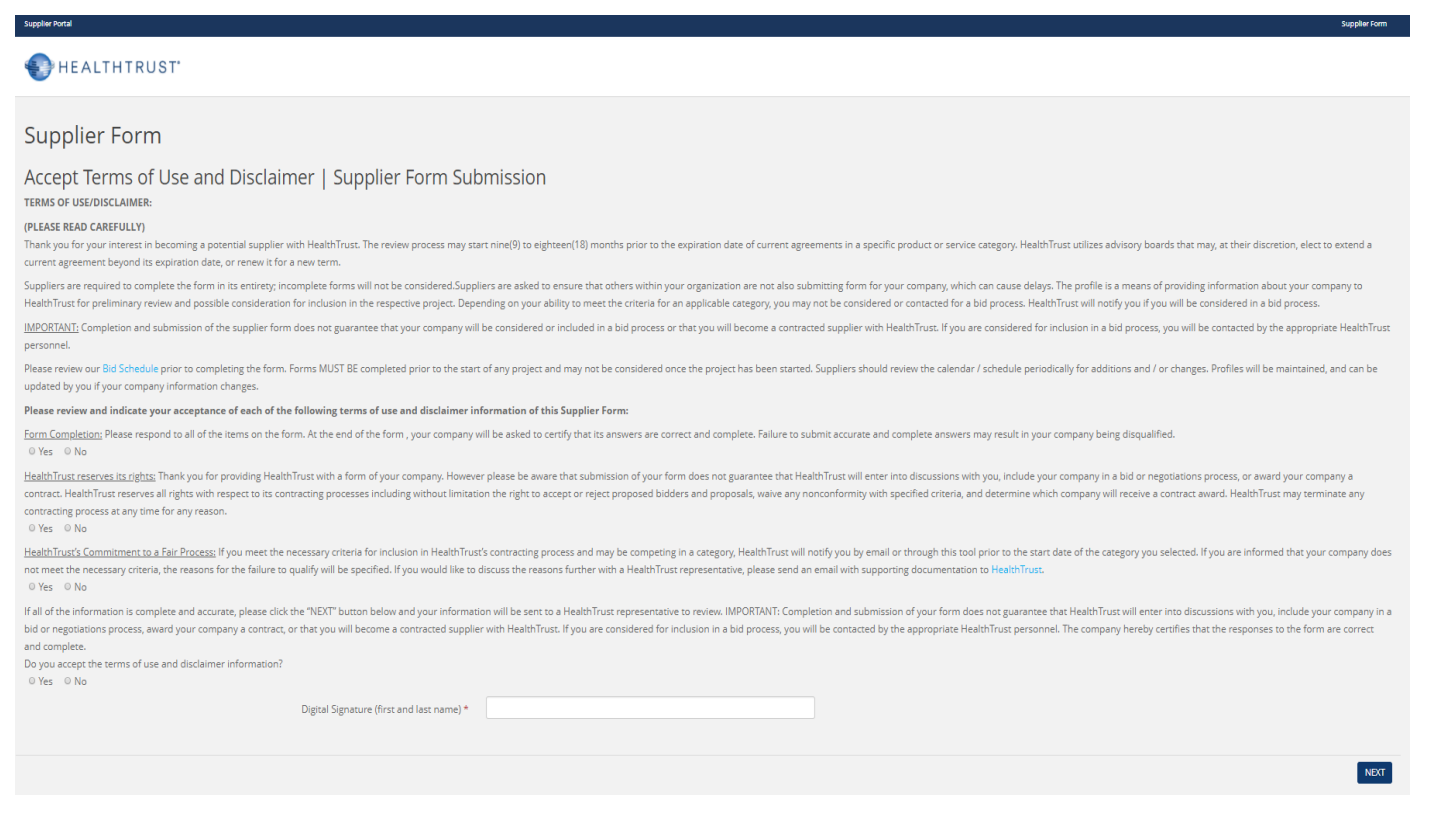

Any negative response to the questions will prompt an auto-generated response on the form itself, and you will be disqualified from going any further in the process. You will see this response at the bottom.

Sorry, because the terms of use and disclaimer were not accepted, we cannot process your submission as a supplier. If you wish to accept the terms of use and disclaimer, please select "Yes" when prompted to accept the terms of use and disclaimer and fill out the signature. Thank you.

| Purchasing Power for Healthcare |

 Version 3 Page **6** of **21** April 20, 2018

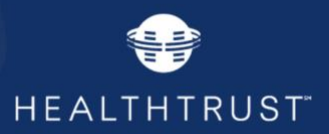

- 1. Once you have accepted and signed the Terms of User and Disclaimer form, you will be able to move forward by clicking *Next*.
- 2. Enter your 9 digit Federal Tax Id number.

If your Tax Id is already in the system, this screen will appear, giving you the option to choose your vendor name from the dropdown. When the log-in prompt appears, type in your username and password that were previously assigned to you.

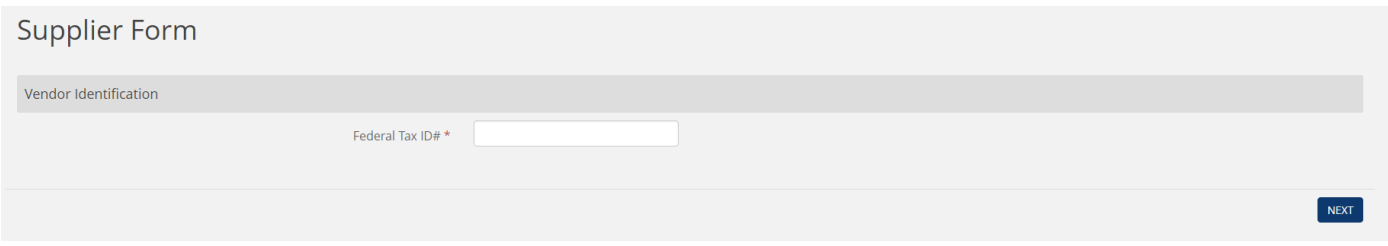

### <span id="page-6-0"></span>**New Suppliers**

If you are a new supplier, click *Next* to open and proceed through the 8-part form. Be sure that you complete all required fields (indicated by \*) on each screen or you will not be able to move to the next one.

### <span id="page-6-1"></span>**Existing Suppliers**

If you are an existing HealthTrust supplier and need to update information, submit changes through this same process by completing all fields (required fields are indicated by \*). To submit changes to information for a specific contract(s), enter the System ID as provided by the negotiator, example CTR#####, and provide the updates for that specific contract(s).

### <span id="page-6-2"></span>**Step 1: General Information**

If you have been given a System ID by your negotiator, enter this number here, example CTR####.

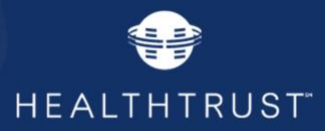

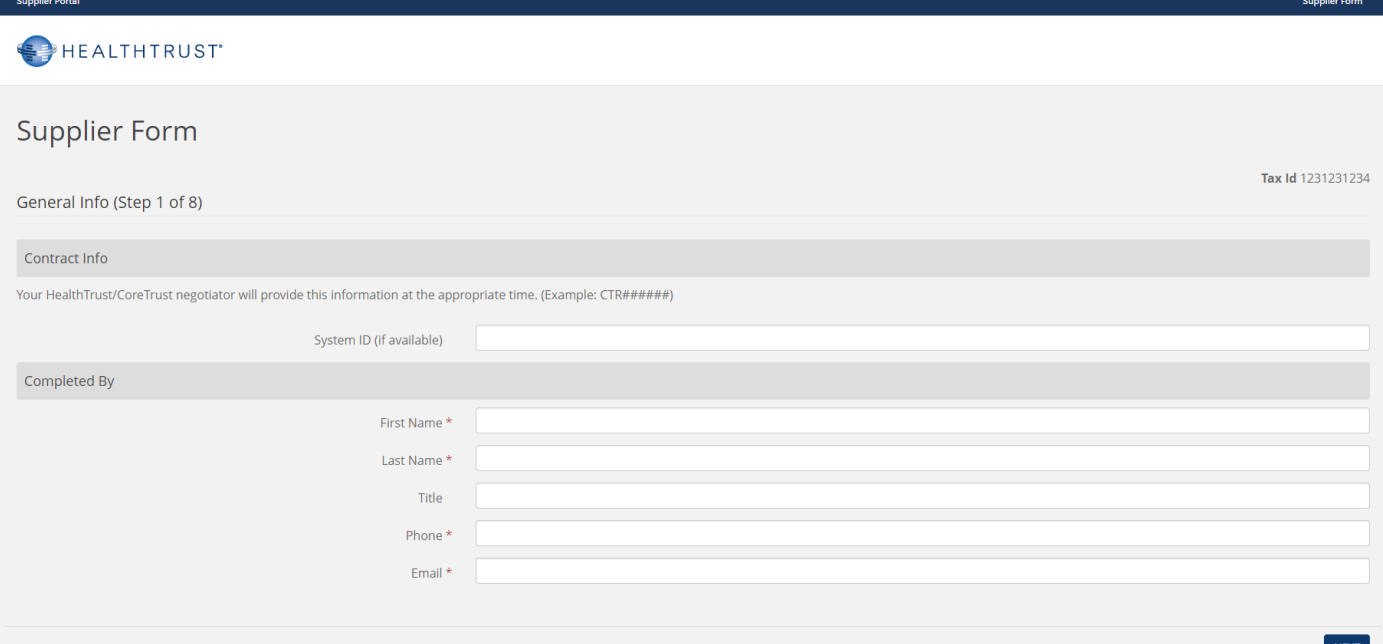

### <span id="page-7-0"></span>**Step2: Company Information**

### Click the dropdowns to complete the mailing and physical address fields.

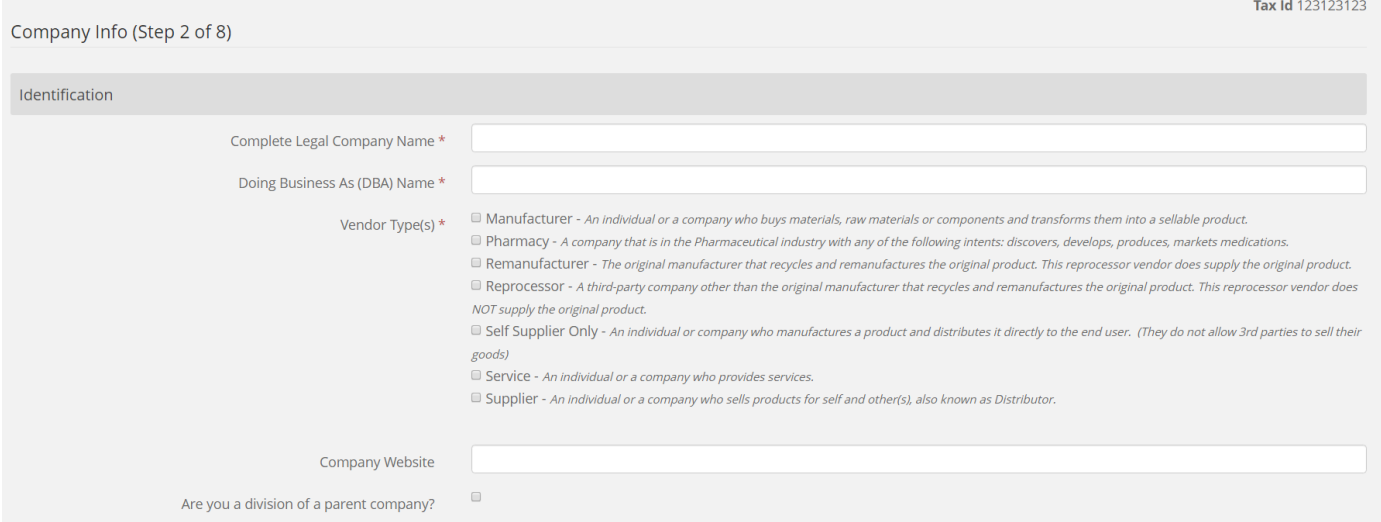

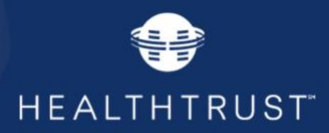

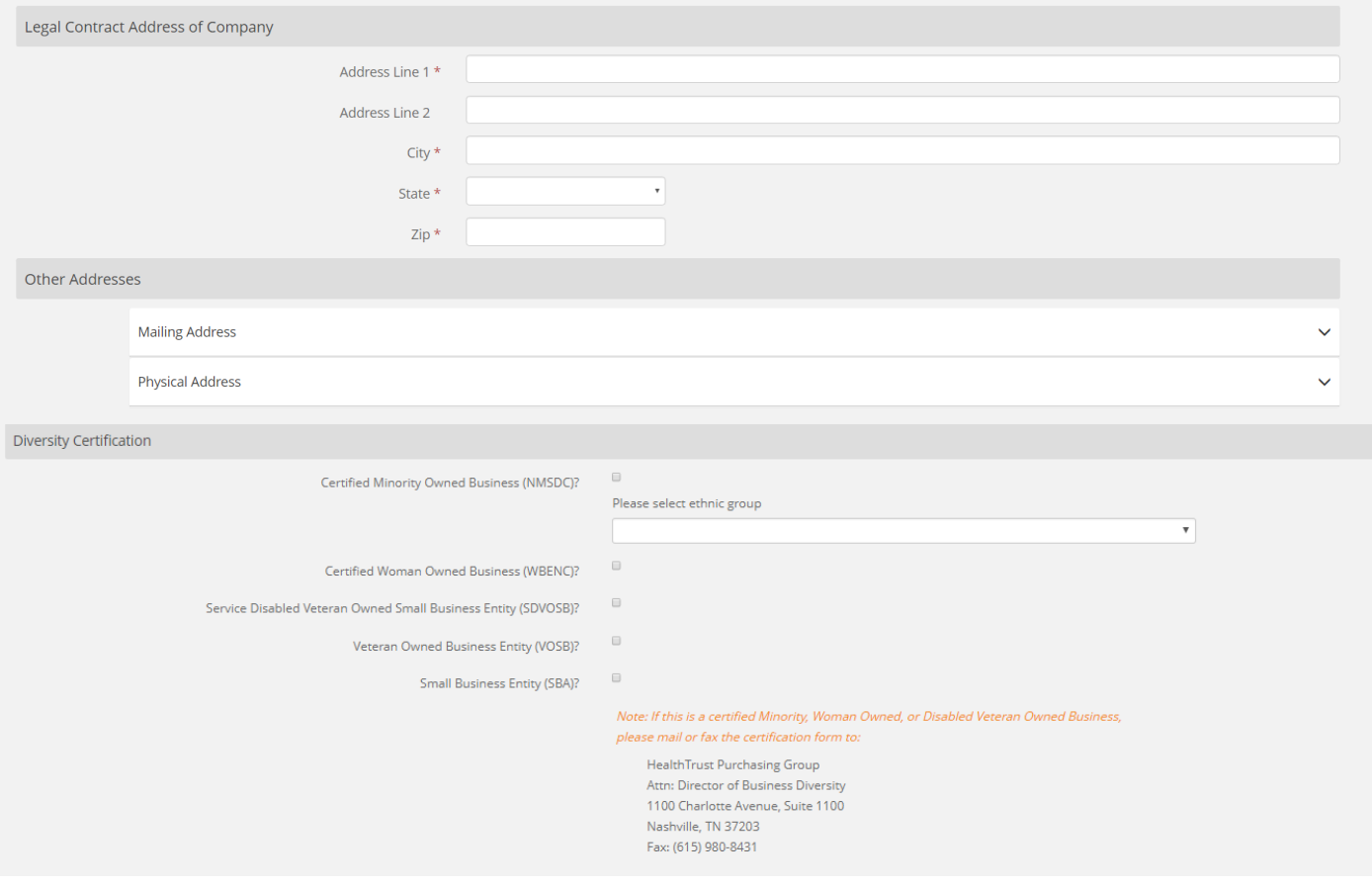

Note that if you enter a DBA name, additional response fields will appear. For reference, the DBA name associated with your Tax ID will populate in the top right section of each screen as you move forward.

When you make a selection from the Diversity list, a date field will open. Hover over the date field to see the dropdown completion arrows.

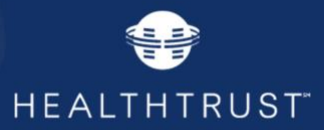

### <span id="page-9-0"></span>**Step3: Company Information (cont.)**

Be sure to click the dropdown icon for correct response options. The option No is the default response regarding OIG (Office of Inspector General) and GSA (Government Services Administration). However if the negative response is inaccurate, you must check Yes. Either response does not impact your ability to move forward in the questionnaire.

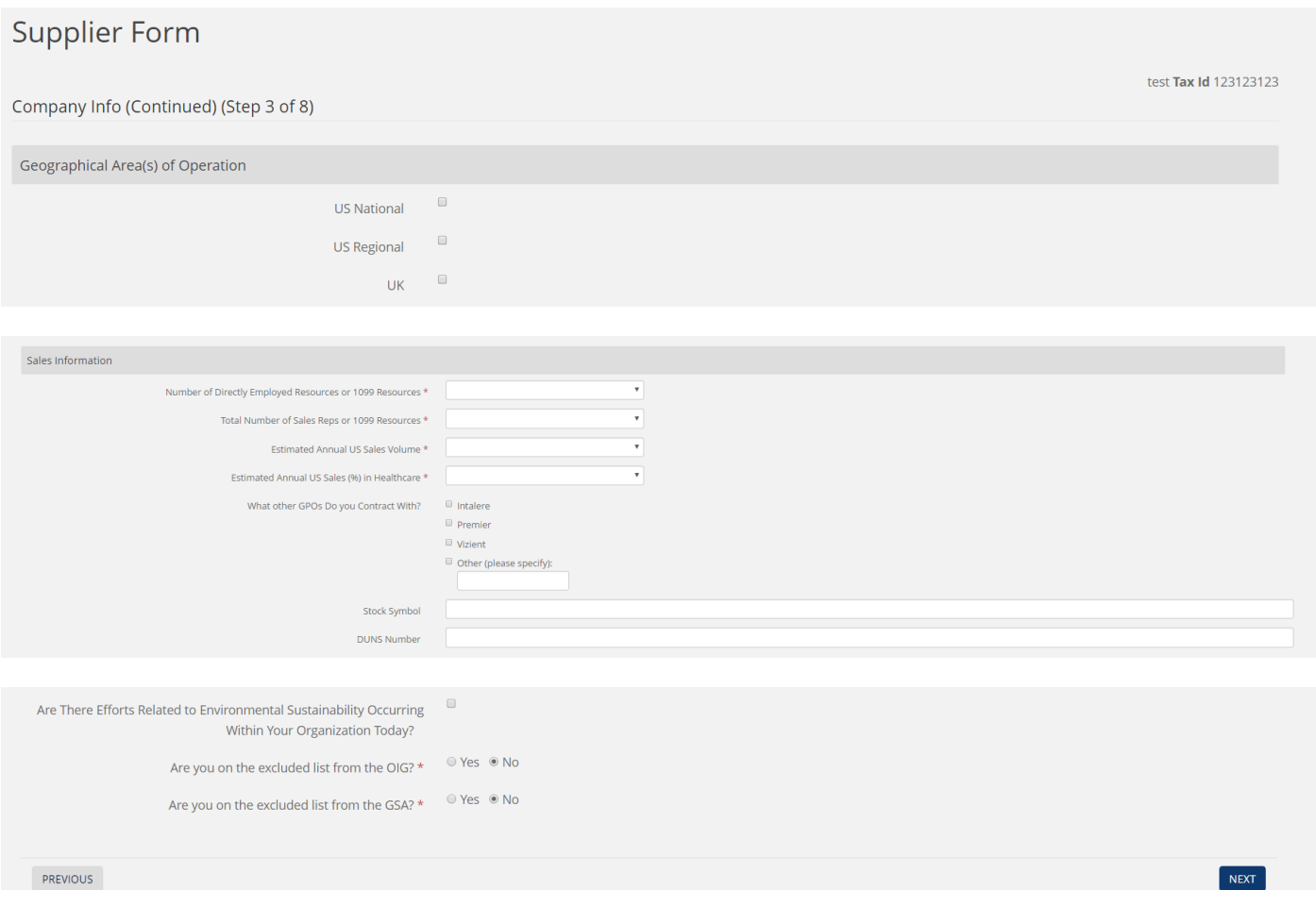

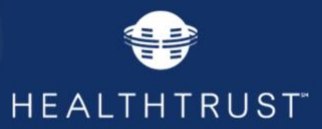

test Tax Id 123123123

### <span id="page-10-0"></span>**Step 4: Products/Services**

Select the categories that your company offers. This may include products, equipment, or services. You can select multiple categories or subcategories, but you must select at least one category. If you do not see a category listed that is applicable for your business or offering, notify HealthTrust Customer services and provide that information.

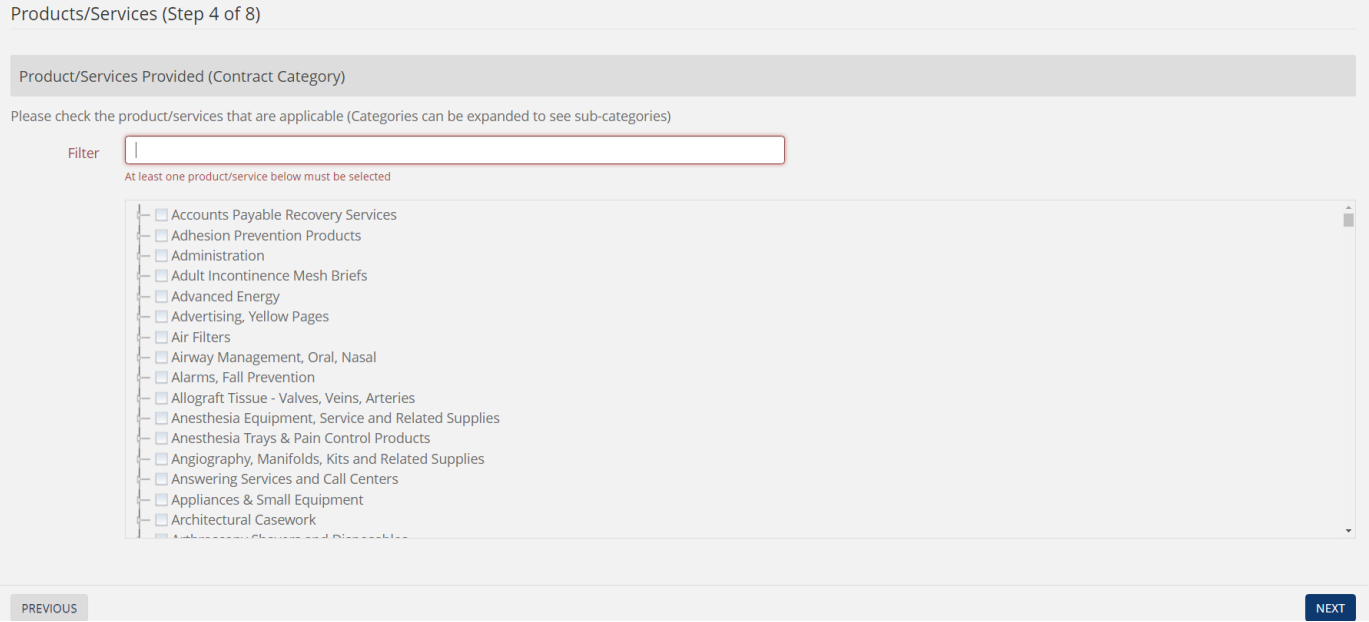

Expanding the parent category will allow you to select one or multiple sub-categories. If you select the parent category, the system will automatically select all the sub-categories beneath it.

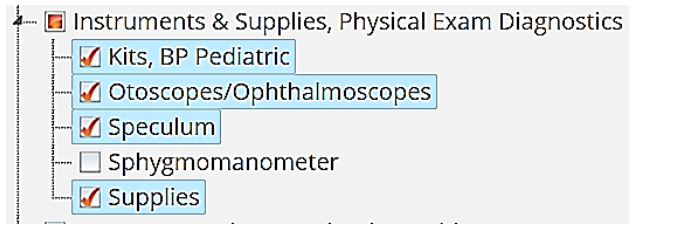

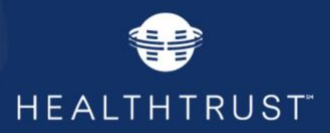

### <span id="page-11-0"></span>**Step 5: Previous Company Details**

Complete only if you are submitting a change due to a merger or acquisition (the form will open by checking the box).

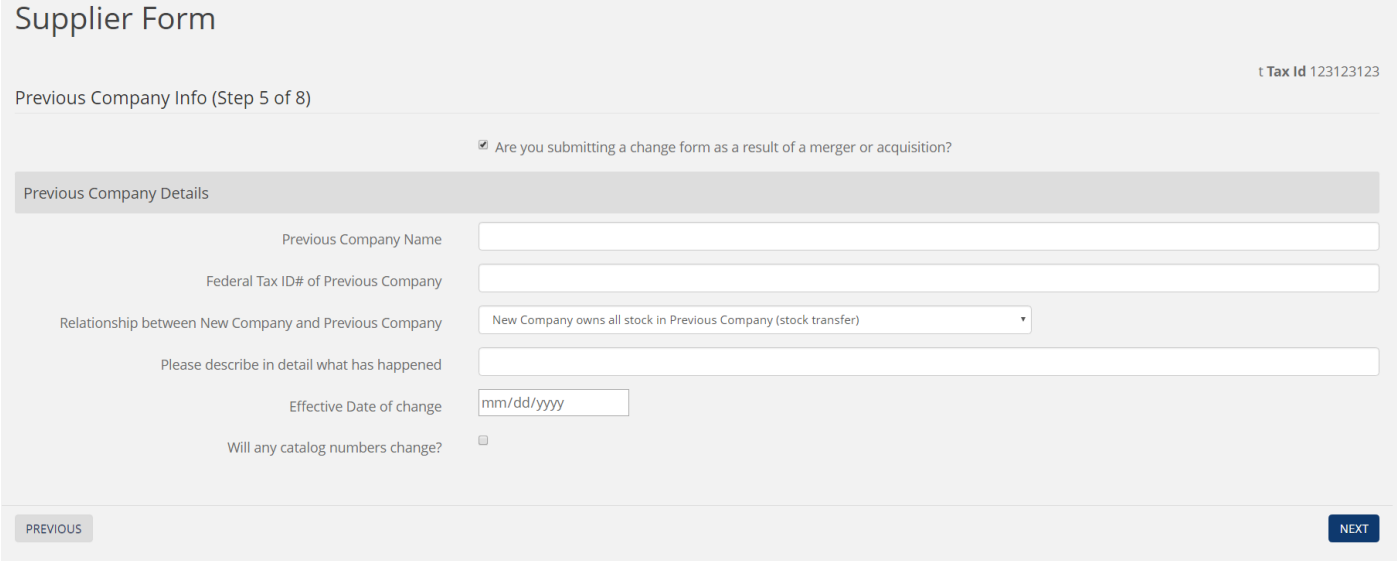

Clicking the box next to "*will any catalog numbers change*" will prompt a message telling you that later in the process you will be required to submit new catalog information.

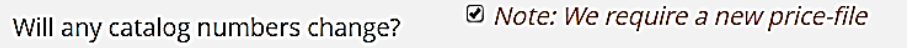

### <span id="page-11-1"></span>**Step 6: Purchasing/Remit Information**

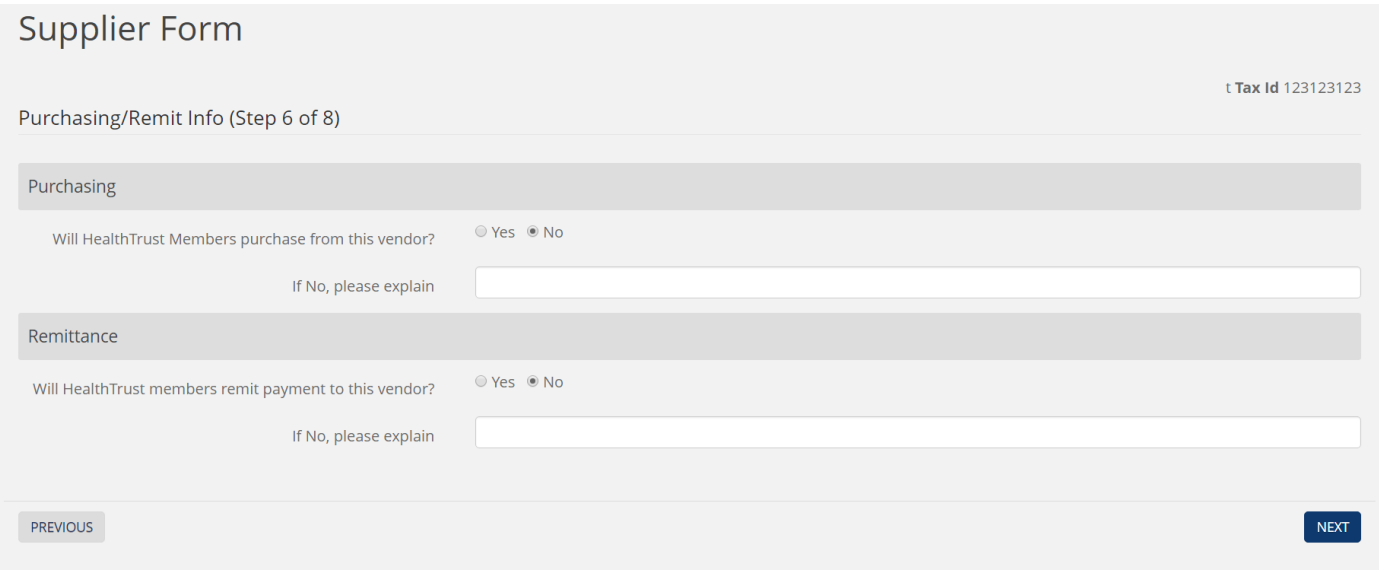

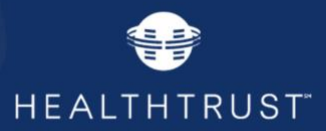

### <span id="page-12-0"></span>**Steps 7 - 8: Contacts**

Contact types to include here are: Primary Contact, Secondary Contact, Contract Manager Contact (National Account Rep), EDI Information, Customer Service, Source Advertising, Primary Pharmacy Contact, and Financial Pharmacy Contact. The fields below will be required for these contact types.

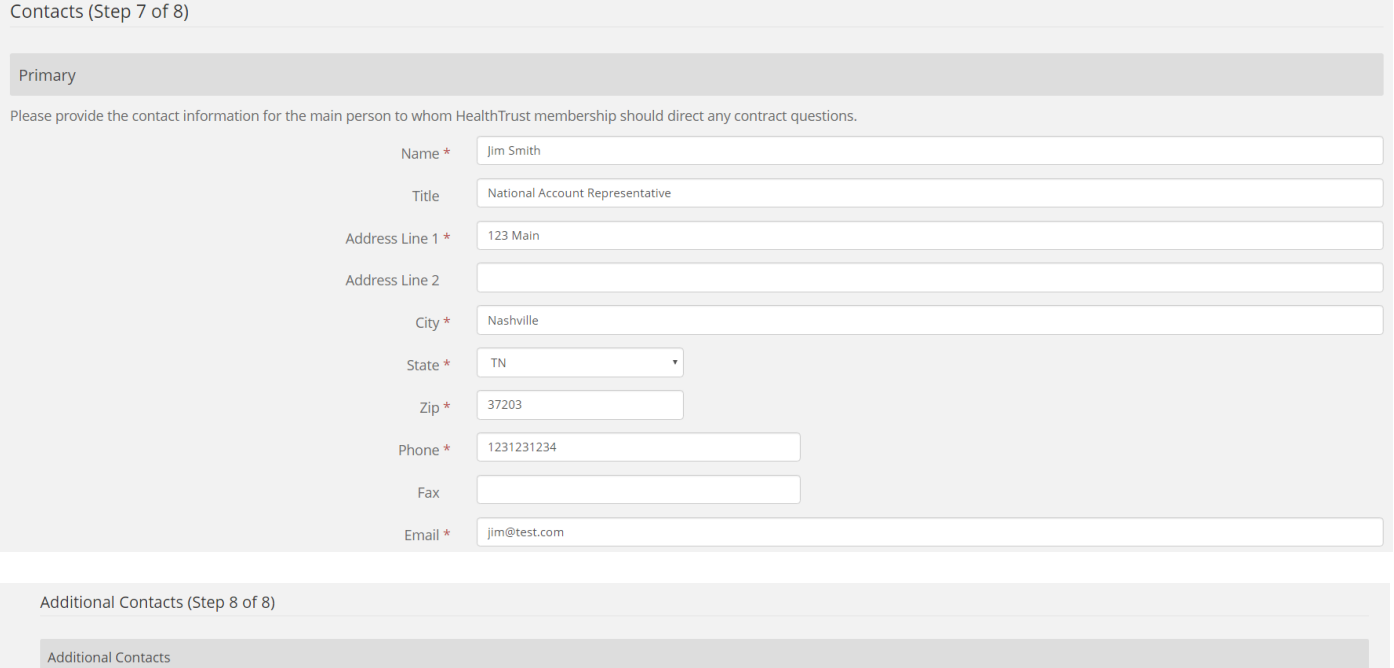

### **Contact Defintions**

The contact definition for contact type is on the screen as follows:

- **Primary Contact:** main person to whom HealthTrust membership should direct any contract questions.
- **Secondary Contact:** secondary person to whom HealthTrust membership should direct any contract questions.
- **Contract Manager Contact** (National Account Rep): person with whom HealthTrust will use when sending approval and rejection e-mail notification for batches of price changes, item adds, and/or item expires. *Pharmacy*: Please provide the contact information for the person with whom HealthTrust will use when sending approval and rejection e-mail notification for batches of price changes, item adds, and/or item expires. *Distributors*: Please provide the contact for the person with whom HealthTrust will use when sending price files.
- **EDI Information Contact:** person members should direct questions regarding the set-up of EDI transactions
- **Customer Service Contact**: contact to whom members should communicate issues or ask questions. This could be a main toll-free number and does not have to have a name or address.
- **Financial Contact:** in some instances, it will be necessary for HealthTrust to cut checks back to the vendor. Provide the information for the contact to whom HealthTrust should send these checks.
- **Source Advertising Contact**: person that would like to receive communications regarding opportunities to advertise in HealthTrust's quarterly magazine, The Source.
- **Primary Pharmacy Contact:** person to whom HealthTrust membership should direct any pharmacy contract questions.
- | Purchasing Power for Healthcare |

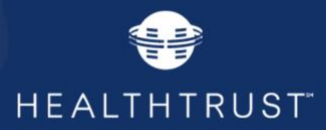

## <span id="page-13-0"></span>**Finish & Review**

#### Finish/Review

If all of the informa tion is ready and bmit" button at the b n to go back and m

### General Info (Step 1)

Form Completed By

First Name: t<br>Last Name: t<br>Phone: **7897897899**<br>Email: t**ori.howk@healtht**ı

Company Info (Step 2)

Colliplary IIIIO (Stelp Z)<br>Ideal Name: Test company, LLC<br>PSR Name: Test company, LLC<br>PSR Name: Test company<br>Federal Tax (d: 1231231234<br>Legal Address: 1223 Main Street, Nashville, Tennessee 33333<br>Legal Address: 1223 Main St

rustng.com

#### **Diversity Certification**

**Example The University of School School School School School School School School School School School School School School School School School School School School School School School School School School School School** --<br>all Rusiness Entity: **No** 

Company Info(Continued)(Step 3) Geographic Area of Operations<br>Is Us National: No<br>Is US Regional: No<br>Is UK: No **Geographic Area of Operations** Is Us National: No

Is US Regional: No Is UK: No

#### Sales Information

States International Manufacture of 1099 Resources Cess than 10<br>Total Number of Sires Reps or 1099 Resources: Greater than 500<br>Total Number of Sires Reps or 1099 Resources: Greater than 500<br>Estimated Amual US Sales Volume

Are There Efforts Related to Environmental Sustainability Occurring Today?: No<br>Are you on the excluded list from the OIG: No Are you on the excluded list from the GSA: No

#### Products/Services (Step 4)

Product Categories: Accounts Payable Recovery Services | Accounts Payable Recovery Services: Accounts Payable Recovery Audit | Accounts Payable Recovery Services: Escheat Reduction and Re-Capture Services

#### Previous Company Info (Step 5)

Are you submitting a change form as a result of a merger or acquisition: No

Purchasing/Remit Info (Step 6) Will HealthTrust Members purchase from this vendor?: No Explained:

Will HealthTrust members remit payment to this vendor?: No If No, Explain:

#### Contacts (Step 7)

**Primary Contact** First Name: Bob First Name: Bob<br>Last Name: Smith<br>Title: National Account Manager<br>Address: 123 Main Street, Nashville, Tennessee 33333<br>Phone: 11111111111<br>Emal: bob@test.com **Contract Management** First Name: <mark>Bob</mark><br>Last Name: **Smith** Email: bob@test.com **Customer Service** Phone: 1111111111 Phone: 111111111<br>Financial Contact<br>First Name: Bob<br>Last Name: Smith<br>Tier Financial Contact<br>Address: 111 Main Street, Ni<br>Phone: 1111111111<br>Emol: bob@test.com

Additional Contacts (Step 8)<br>Primary Pharmacy Contact First Name: Bob<br>Last Name: Smith

**ARTISTS** 

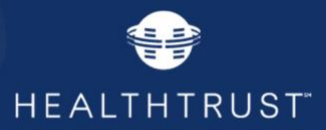

**Supplier Form** 

At any time during or at the end of the form completion process, you may return to a previous screen to correct or update an entry by clicking "Previous" button on the bottom left.

Upon submission this message will appear on your screen.

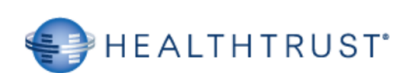

**Supplier Portal** 

## **Supplier Form**

Thank you for providing HealthTrust with information about your company. Within the next 3-5 days, HealthTrust will complete the process for mastering your company information in our systems

You will receive a follow-up email within 3-5 days with directions on how to request a HealthTrust Account. If you are a new supplier and do not already have an account, please<br>follow the directions included in that email

If you are a currently contracted supplier and have a HealthTrust Supplier Portal account, there is no further action necessary on your part. Your account settings will be updated to<br>assure you have access to the proper He

## <span id="page-14-0"></span>**New Supplier Form Received Email**

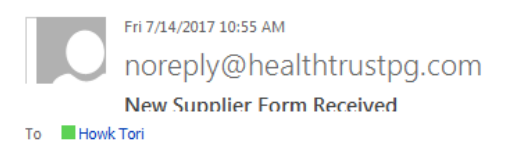

Thank you for providing HealthTrust with information about your company. Within the next 3-5 days, HealthTrust will complete the process for mastering your company information in our systems.

You will receive a follow-up email within 3-5 days with directions on how to request a HealthTrust Account. If you are a new supplier and do not already have an account, please follow the directions included in that email in order to set up a Supplier Portal account.

If you are a currently contracted supplier and have a HealthTrust Supplier Portal account, there is no further action necessary on your part. Your account settings will be updated to assure you have access to the proper HealthTrust systems if you are going to be included in a sourcing event.

Upon submission of the form, you will receive the following email.

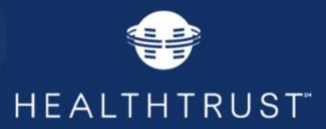

## <span id="page-15-0"></span>**Notification of Failure to Meet Qualifying Criteria**

Prospective suppliers that do not meet necessary criteria for immediate inclusion in a HealthTrust contracting process will receive the following email upon submission of their form, which will include the reason(s). If you receive this email, *it does not mean that your information will not be reviewed by the appropriate HealthTrust representative responsible for the bidding process*. This message is to advise you, based on the information submitted, you do not meet all necessary criteria to qualify for inclusion in HealthTrust's contracting process at this time. Your information has been received, and will still be reviewed by HealthTrust.

Based on your form submission, you do not meet all necessary criteria to qualify for immediate inclusion in HealthTrust's contracting process. The reasons for the failure to qualify are specified below. Your company form will be retained in our system and we encourage you to update your form as changes occur so that you may be re-evaluated for future opportunities. If you would like to discuss the criteria further with a HealthTrust representative, please send an email with supporting documentation to CORP.SupplierProfile@Healthtrustpg.com

Reason(s):

Total number of employed or 1099 sales reps less than 10

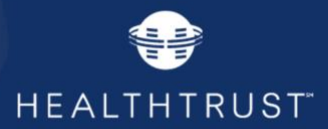

## <span id="page-16-0"></span>**Notification of Failure to Meet Qualifying Criteria for Diversity Suppliers**

Diversity suppliers who do not meet necessary criteria for immediate inclusion in a HealthTrust contracting process, will receive the following email, providing additional information about HealthTrust's Diversity program. If you receive this email, *it does not mean that your information will not be reviewed by the appropriate HealthTrust representative responsible for the bidding process*. This message is to advise you, based on the information submitted, you do not meet all necessary criteria to qualify for inclusion in HealthTrust's contracting process at this time. Your information has been received, and will still be reviewed by HealthTrust.

Thank you for submitting your information. HealthTrust is a committed model group purchasing organization, providing products and services to members across the US. Because of this it is critical that we build a contract portfolio of suppliers who can meet the needs of our national membership.

HealthTrust is also committed to expanding our Supplier Diversity program. The information you submitted will be reviewed to determine if your products or services meet a need of our members, within our contract work plan. We do recognize that your ability to cover a national market may not be feasible, but we will review and consider potential regional opportunities that may meet the needs of our members.

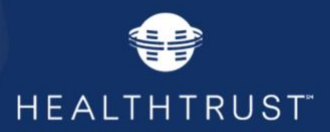

## <span id="page-17-0"></span>**Applying for Accessto Supplier Portal**

## <span id="page-17-1"></span>**Request Access to the Supplier Portal**

After your form data has been submitted to HealthTrust, you will receive an email, directing you to request access to HealthTrust's Vendor Portal.

Thank you! Your company has been established in the HealthTrust Vendor Master Database with the following credentials: Vendor Legal Name: Vendor dba (doing business as) Name: Vendor Number:

Please follow the attached instruction to apply for access to the HealthTrust Supplier Portal.

## **Applying for Access**

Begin by visiting our public website at **[http://www.healthtrustpg.com](http://www.healthtrustpg.com/)**

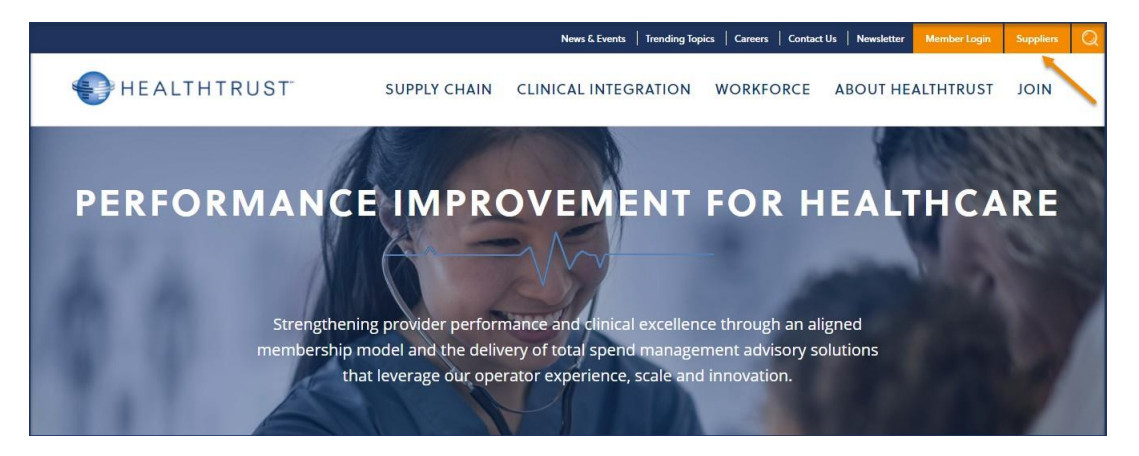

Click on the "**Suppliers**" text located in the upper right corner of the home page.

Once the page loads, you will be presented with two options labelled **Supplier Information** and **Portal Access**. Click **Portal Access - Supplier Login**

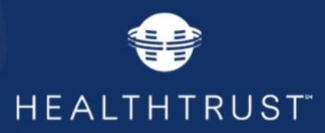

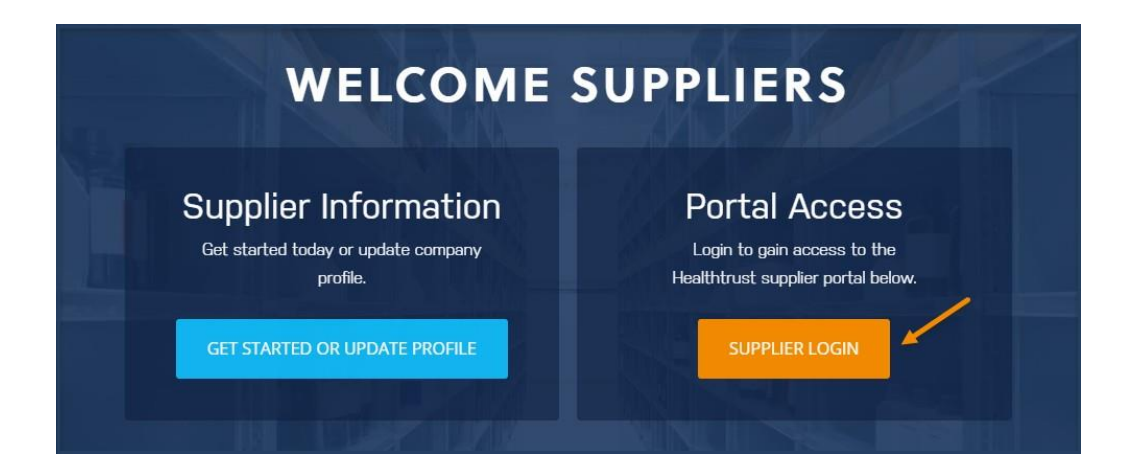

Next, you will be presented with two options below the login section labelled **HealthTrust Member Registration** and **HealthTrust Vendor Registration**. Click **HealthTrust Vendor Registration.**

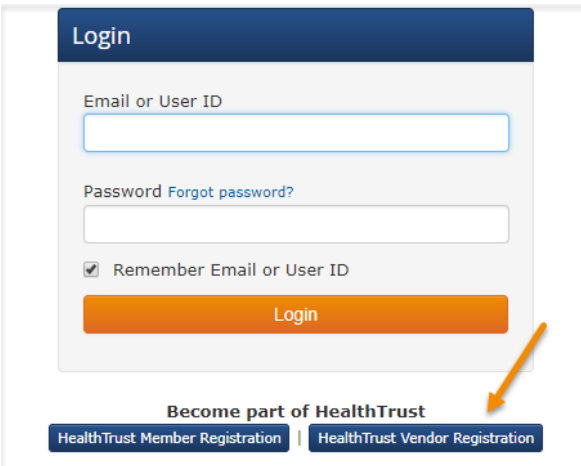

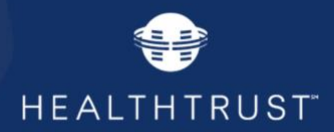

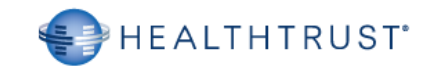

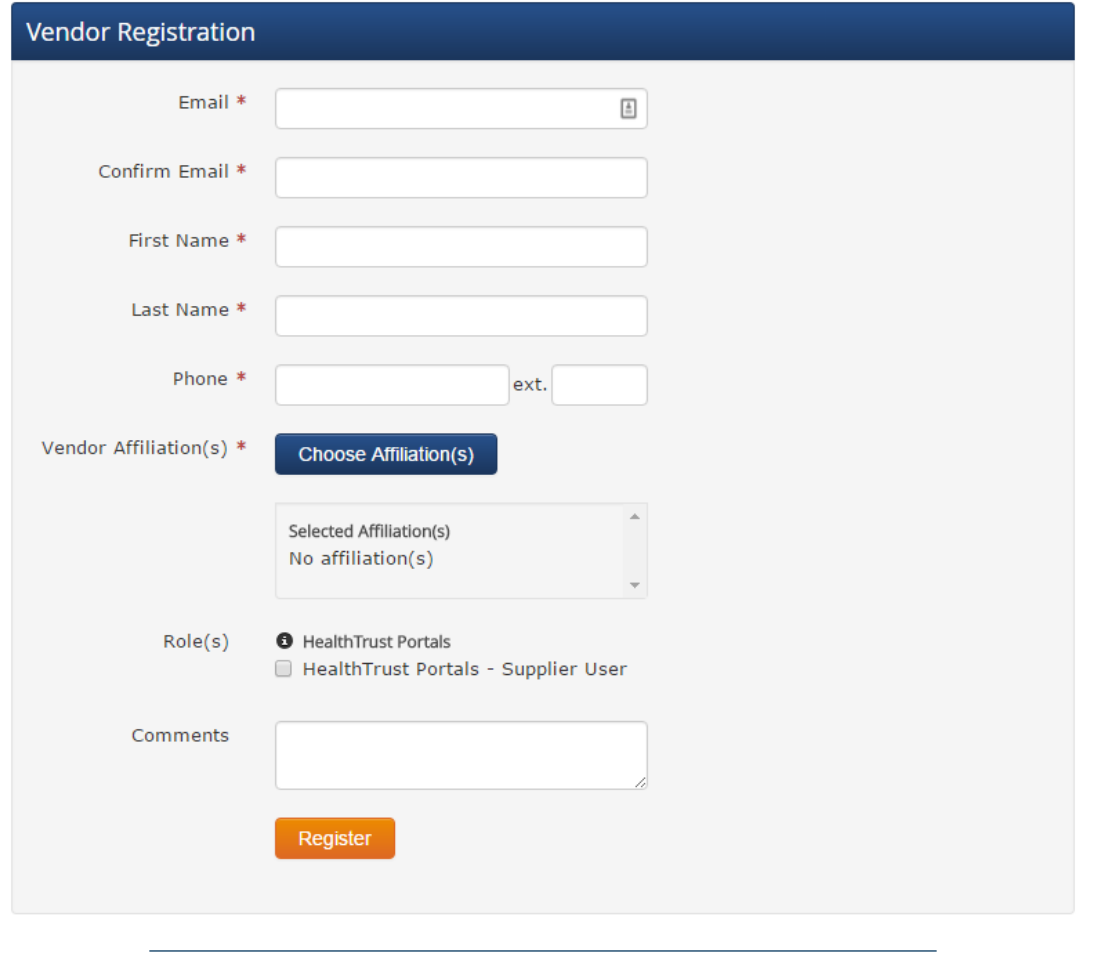

Member Support: P: 888.222.1172 | hpgsvc@healthtrustpg.com Hours: 7 a.m. to 5 p.m. CST, Monday - Friday

© 2017 HealthTrust

Provide required personal information (designated with a **\***).

**NOTE: Ensure that "HealthTrust Portals – Supplier User" is selected under HealthTrust Portals in the Roles section. Your affiliation as a supplier will ensure that you are only shown the supplierfacing section of the site.**

Vendor affiliation is a required field and indicates the supplier that you represent. By clicking the **Search** button, vendor affiliation names can be selected using the vendor name as search criteria.

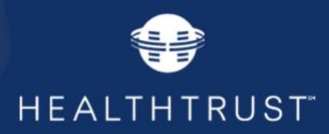

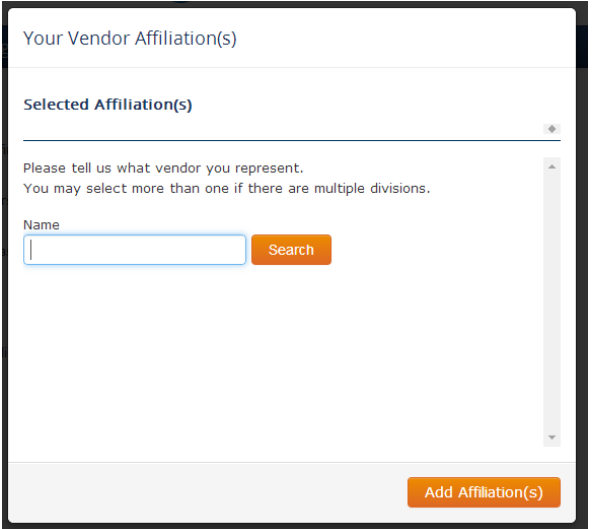

When you have completed the request form, click the **Register** button. If your request has been successfully submitted, you will be provided with a clear message indicator.

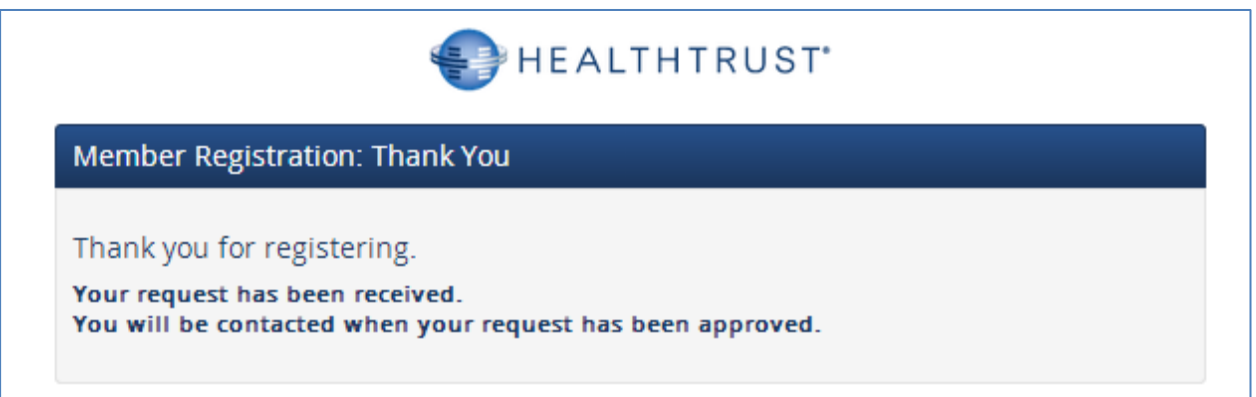

### **You're finished. Thank you for applying!**

- The security administrator has been notified.
- Once approved, you will receive an email with instructions to create your password.

**PLEASE NOTE:** Account requests typically take one to three business days for the security administrator to process; however, it could take longer if there are questions or concerns about the request*. When approved or denied for access, you will be notified using the email address you provided during signup.*